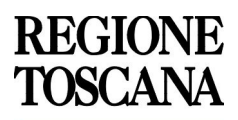

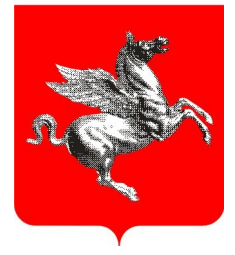

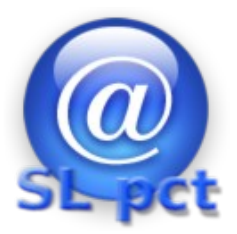

## Manuale utente

Evoluzioni Software www.evoluzionisoftware.it – info@evoluzionisoftware.it

Il redattore di atti giuridici esterno denominato "SL pct" è stato implementato da Regione Toscana per permettere agli avvocati che utilizzano il punto d'accesso regionale di poter depositare qualsiasi tipologia di atto presso gli uffici giudiziari abilitati dal Ministero della Giustizia a questo servizio.

Il software SL pct è distribuito con licenze Free e può essere liberamente installato su qualsiasi PC ne è comunque proibita la vendita e la distribuzione a fini commerciali.

Il software consente la gestione di un'anagrafica dei professionisti il cui codice fiscale è necessario durante la compilazione della busta.

Per inserire una nuova anagrafica bisogna andare alla voce in alto File->professionisti; si aprirà una nuova finestra riportata nella figura sottostante

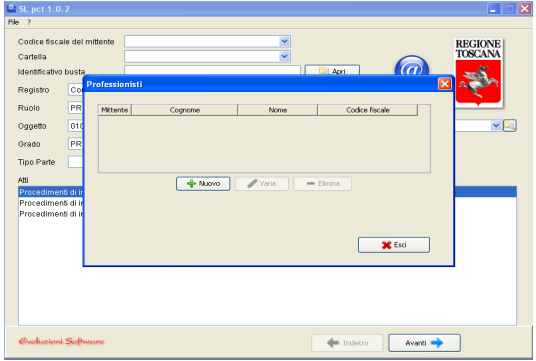

Cliccando su nuovo si potranno inserire i dati del professionista i campi in rosso sono obbligatori, cliccando su mittente busta telematica il software sceglierà automaticamente questo professionista come mittente di default della busta da inviare all'ufficio giudiziario.

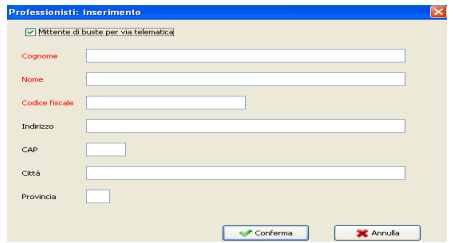

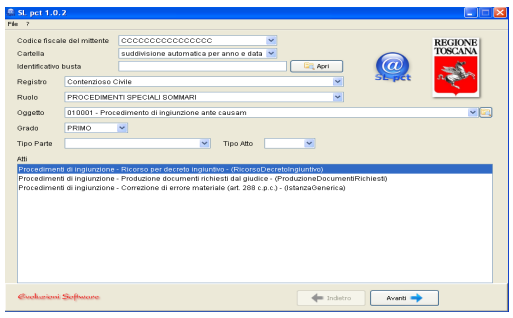

E' possibile iniziare a lavorare con SLPct scegliendo il codice fiscale del professionista per il quale si vuole creare un busta da inviare in via telematica.

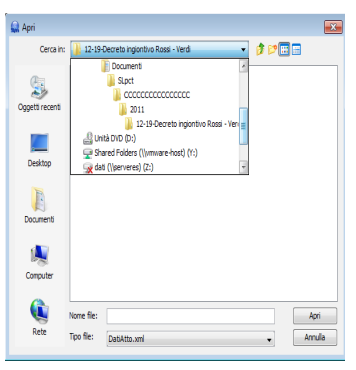

Nel campo "Cartella", che serve per decidere la struttura dell'archiviazione degli atti, viene proposta la suddivisione "per anno e data", cliccando sul menu a tendina è possibile scegliere la suddivisione soltanto "per anno" o "libera" con la quale è possibile decidere il nome(es. pratica, cliente, ecc.) che avrà la cartella che conterrà tutte le sottocartelle delle buste relative a quel cliente o a quella pratica. Nel campo "Identificativo busta" aggiungere una descrizione per identificarla tra tutte le altre. Per default, SLPct, propone la numerazione per "anno e data" ed organizza le buste nella cartella Documenti\SLPct\<codice fiscale professionista>\anno\data - <Identificativo busta>.

Il pulsante "Apri" serve per richiamare un atto già redatto.

Cliccando sul pulsante "Avanti" si avrà accesso alle videate successive che dipendono dall'oggetto della pratica ed al tipo di atto che stiamo redigendo.  **Tutti i campi contrassegnati di rosso si riferiscono a dati obbligatori**.

Occorre selezionare il campo "Registro",per inserire il tipo di contenzioso di interesse; il campo "Ruolo",per il tipo di ruolo; il campo "Oggetto" varia a seconda del tipo di registro e di ruolo selezionati; il campo "Grado" ove si indicherà il grado del processo in cui ci si trova, infine i campi "Tipo parte" e "Tipo atto", con riferimento alla parte del processo per conto della quale si va a redigere l'atto introduttivo del giudizio.

Tutti questi campi menzionati sono provvisti del relativo menu a discesa ove si possono selezionare le singole voci di interesse.

Infine nel campo "Atti" si può specificare il tipo di procedimento prescelto, indicato nel campo "Oggetto".

Possiamo partire, a fini pratici, dalla stesura di un decreto ingiuntivo.

Innanzitutto dopo aver compilato le opportune caselle relative - come già visto al codice fiscale del mittente, alla cartella e all'identificativo della busta, occorre selezionare il campo "Registro", in questo specifico caso sarà quello del "Contenzioso civile";in seguito il "Ruolo" -"Procedimenti speciali sommari"; poi il campo "Oggetto"-"010001 Procedimento di ingiunzione ante causam" (ogni procedimento ha un suo codice); il tipo di "Grado"- "Primo"; infine il "Tipo di parte" e il "Tipo di atto"- "Ricorso".

Nel campo "Atti" si seleziona il tipo di procedimento per ingiunzione di interesse. Infine si preme il tasto "Avanti" per proseguire alla finestra successiva.

Nella schermata visualizzata (1^passaggio) si comincia a compilare il ricorso, inserendo l'ufficio giudiziario di destinazione (il campo "Ufficio" è un campo obbligatorio), un eventuale riferimento del decreto ingiuntivo (selezionare la casella "Nuovo") ed il valore della causa.

Dopo aver premuto ancora una volta la casella "Avanti", si passa alla indicazione del contributo unificato della causa (2^passaggio), compilare i relativi campi od ignorare tale campo se la causa ne è esente.

In seguito (3^passaggio) si riporta il testo della domanda formulata nel ricorso; poi (4^passaggio) si indicano le parti (attore, convenuto ed eventuale terzo chiamato in causa), selezionando per ciascuna parte la casella "Nuovo", compare una nuova finestra, in cui si inseriscono i dati delle stesse. I campi "Attore" e "Convenuto" sono obbligatori; è consentito anche modificare ed eliminare i dati inseriti.

Nella successiva schermata (5^passaggio) si inserisce il nome dell'avvocato a cui è stata conferita la procura; selezionando il pulsante "Nuovo", si visualizza una finestra in cui si possono inserire i dati del professionista (i campi "Cognome" e "Codice fiscale" sono obbligatori).Selezionando il campo "Professionisti" verranno inseriti in automatico i dati dello stesso in quanto già memorizzati nell'archivio dei professionisti, gestito - come abbiamo visto - nel menu File, Professionisti. Compare subito un'altra finestra in cui occorre inserire la parte rappresentata (tale campo è obbligatorio). Anche in questi casi si possono modificare ed eliminare i dati immessi.

Si procede, inserendo il Tipo di decreto (6^passaggio), spuntando la casella "Esecutivo" qualora se ne richieda la provvisoria esecutorietà. L'importo della somma richiesta nel decreto ingiuntivo è un campo obbligatorio.

Nell'ultimo passaggio avviene la creazione della busta, contenente l'atto principale e gli allegati.

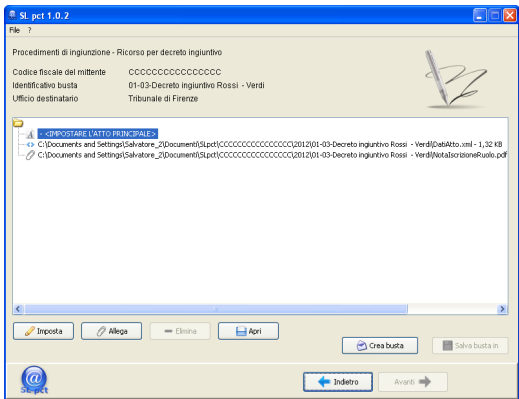

La videata sovrastante rappresenta la parte di creazione della busta con tutti i dati precedentemente immessi.

Il pulsante "Imposta", creato soltanto per questo scopo, inserisce l'atto principale da spedire che deve essere esclusivamente nel formato PDF testuale e non un file PDF creato con lo scanner. Il file deve essere necessariamente creato dal programma di video scrittura come ad esempio Word, Open Office o Libre Office oppure con stampante PDF Virtuali come ad esempio PDF Creator.

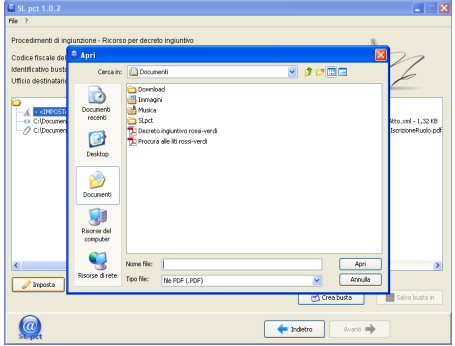

Allega" consente di inserire, allegati semplici, procura alle liti e ricevuta di

pagamento del contributo unificato. La nota di iscrizione a ruolo viene generata automaticamente dal programma quando necessario. Tramite il pulsante "Sfoglia" possiamo cercare i file da allegare che devono necessariamente rispettare i formati consentiti: PDF, ODF, RTF, TXT, JPG,GIF, TIFF. Sono accettati anche file compressi ZIP, RAR, ARJ che però possono contenere soltanto i file precedentemente descritti.

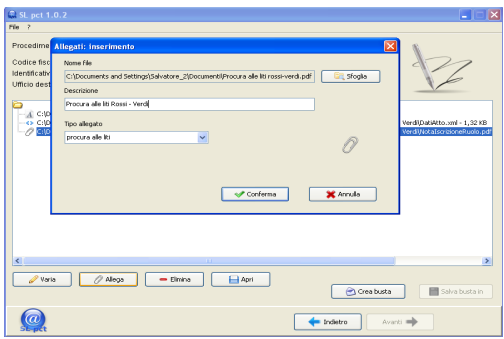

Con gli altri pulsanti si può variare il file selezionato, cancellarlo o aprirlo per visionarlo.

Dopo aver inserito tutti gli allegati che interessano cliccando sul pulsante "Crea busta" si accederà alla sezione relativa alla firma.

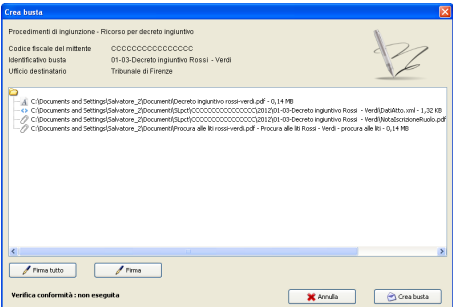

Nella videata che si apre ci sono due pulsanti per la firma:"Firma tutto"e"Firma".Con il pulsante "Firma" si può firmare singolarmente ogni documento: atto principale,dati atto.xml; nota di iscrizione a ruolo e procura alle liti richiedono la firma obbligatoria.

 Cliccando su "Firma Tutto" o "Firma" dovrà essere verificata la conformità con il pulsante "Visualizza confronto". A questo punto verranno visualizzati sul browser l'atto principale (PDF) e i dati strutturali (XML). Dopo aver verificato i dati a confronto e chiusa la pagina del browser dovrà essere vistato "conformità verificata tra atto (PDF) e dati strutturali (XML)". Cliccato sul pulsante "Chiudi", se non è stato prima inserito ,viene proposto di indicare il percorso della libreria PKCS#11 ( .dll / .so ).

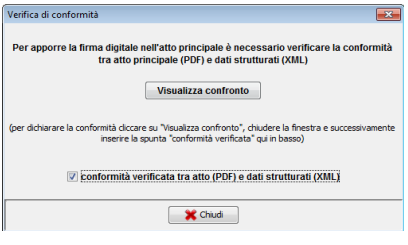

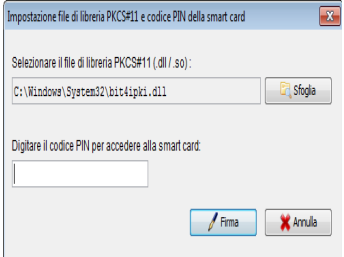

Dopo aver digitato il PIN della smartcard il programma segnala la correttezza della firma.

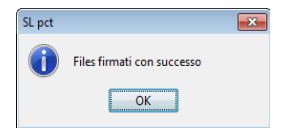

Se non è impostata correttamente la libreria sopra descritta o i driver non sono

stati installati correttamente il programma restituirà l'errore sotto mostrato e si prega di contattare il fornitore della propria firma digitale per risolvere il problema

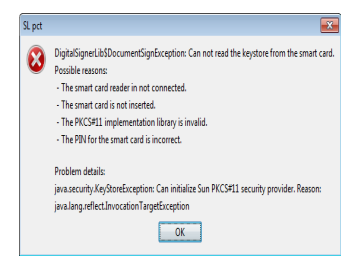

Dopo aver firmato tutti i file con il pulsante "Crea Busta" viene creato il file<br>Atto.enc. anella cartella specificata all'inizio della Atto.enc nella cartella specificata all'inizio della procedura(Documenti\SLPct\<codice fiscale professionista>\anno\data-<Identificativo busta>).

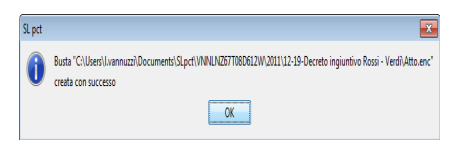

"Salva busta in" consente di salvare una copia di Atto.enc in una posizione diversa come ad esempio sul Desktop. Atto.enc è l'unico file da allegare al messaggio di posta elettronica certificata da inviare all'ufficio giudiziario.

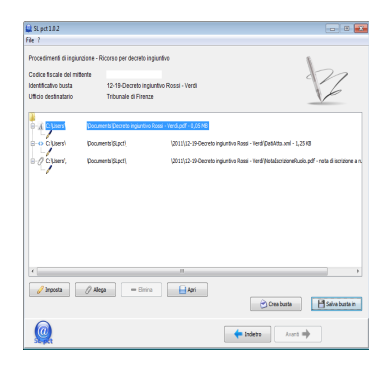

A questo punto la busta è stata creata ed può essere inviata all'ufficio giudiziario competente utilizzando la Cancelleria telematicae